## **Direct Deposit Refunds Setup for Students**

a Ma

- 1. Go to: **Banner Self- Service**
- 2. Enter Your **Net ID and Password.**
- 3.At the Main Menu, **click on Student.**
- 4.On the Student menu, click on **Student Account.**
- 5. Click on **Account Summary.**
- 6**.** Next, click on **Pay Your Fees.**
- **7**. Click on **eRefunds** and follow instructions to set up account.

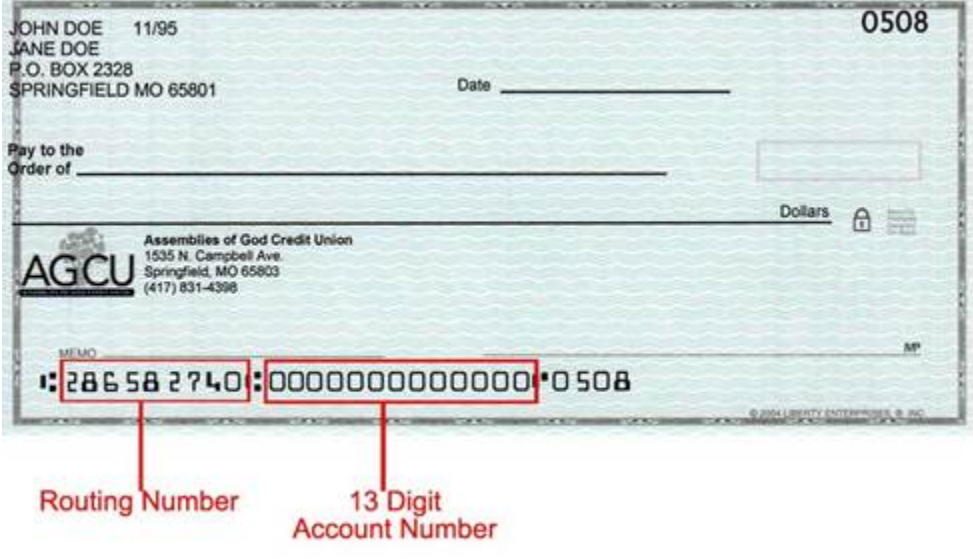